附件 1:

## 阳光政务平台用户注册操作指引

## 一、注册须知

(一)每个单位只能注册一个单位账号,已在原广东省科技业 务管理阳光政务平台注册过的单位仍沿用原系统的登录账号和密 码。

(二)为确保单位账号的唯一性,用户注册时,政务平台将根 据注册单位名称、组织机构代码与平台内已有数据进行比对,进 行自动查重检测。若发现单位已注册,系统将显示无需再次注册 的提示信息。

(三)注册时填写的单位名称要求与单位公章一致。如需修改 单位名称,需通过单位名称、银行帐号变更功能向直接主管部门 提出申请,由其审批通过生效。

(四)申请单位通过政务平台"单位注册"功能,填写提交单位 基本证明材料,按属地原则(根据单位注册地)选择直属主管部 门进行账号注册。

(五)新注册用户默认以组织机构代码作为登录账号,可在完 成注册后登录平台修改。

(六)申报单位获得单位账号后,在进行高新技术企业申报前, 需填写完善单位基本信息并上传相关附件,并提交主管单位审核。 如单位有融资需求,需填写单位融资信息。

(七)忘记密码可直接使用平台首页的"忘记密码"功能,通过

单位管理员的邮箱验证或手机验证的方式重新设置密码。

## 二、注册流程

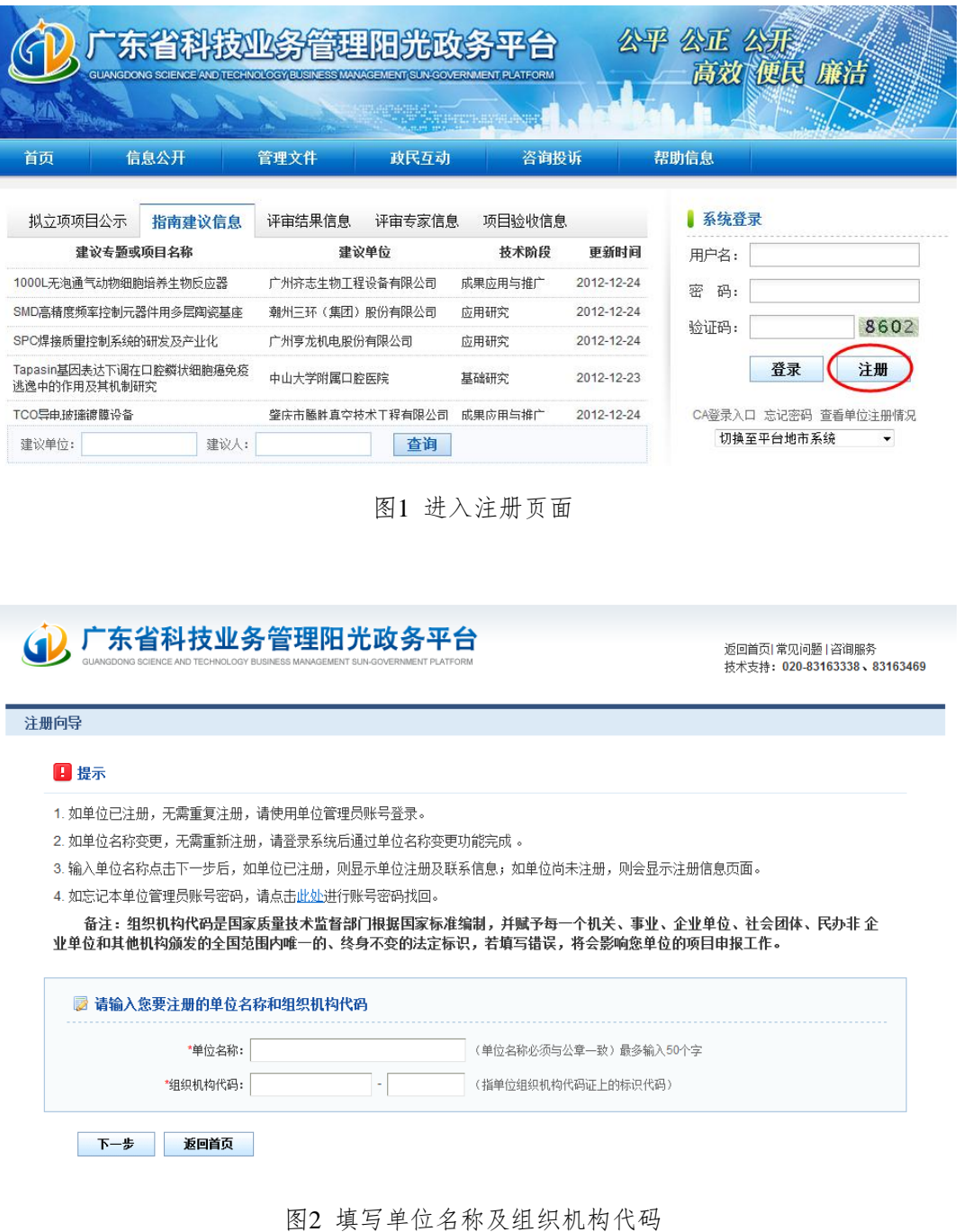

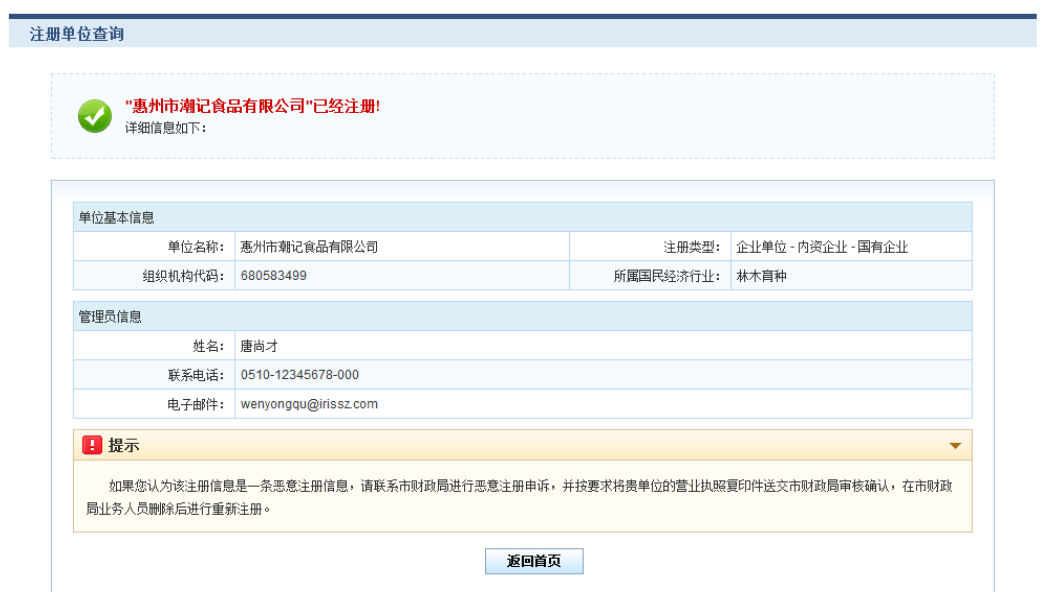

图3 单位注册查重检测

|         |           |                                                                  | 技术支持: 020-83163338、83163469 |
|---------|-----------|------------------------------------------------------------------|-----------------------------|
| 注册向导    |           |                                                                  |                             |
| 提交      | 退出        |                                                                  |                             |
|         |           |                                                                  | <b>Lo</b> 填写检查              |
|         |           |                                                                  |                             |
| 账号信息    | 基本信息      |                                                                  |                             |
|         |           | 单位管理员信息(指本单位中具体负责监督和管理市专项资金项目的管理部门负责人)                           |                             |
| *姓名:    |           |                                                                  |                             |
| *申.子邮箱: |           | 电子邮箱是系统与您联系的重要途径,请正确输入,推荐使用@126.com、@163.com、@sohu.com、@qq.com邮箱 |                             |
| *联系电话:  |           | 例如: 020-12345678-000                                             |                             |
| *手机:    |           | 手机号码是系统与您联系的重要途径,请正确输入,例如: 13600000000                           |                             |
| 登录账号:   | 23652365x | 使用组织机构代码为登录账号                                                    |                             |
| *登录密码:  |           | 密码长度为6-10位,可由字母和数字组成,区分大小写                                       |                             |
|         |           | 确认密码必须和登录密码一致                                                    |                             |
| *确认密码:  |           |                                                                  |                             |

技术支持电话: 020-83163338、83163469 邮箱: gdpro@gdstc.gov.cn

图4 填写单位注册基本信息—账号信息

## (i) 广东省科技业务管理阳光政务平台

注册向导

返回首页| 常见问题 | 咨询服务<br>技术支持**: 020-83163338 、83163469** 

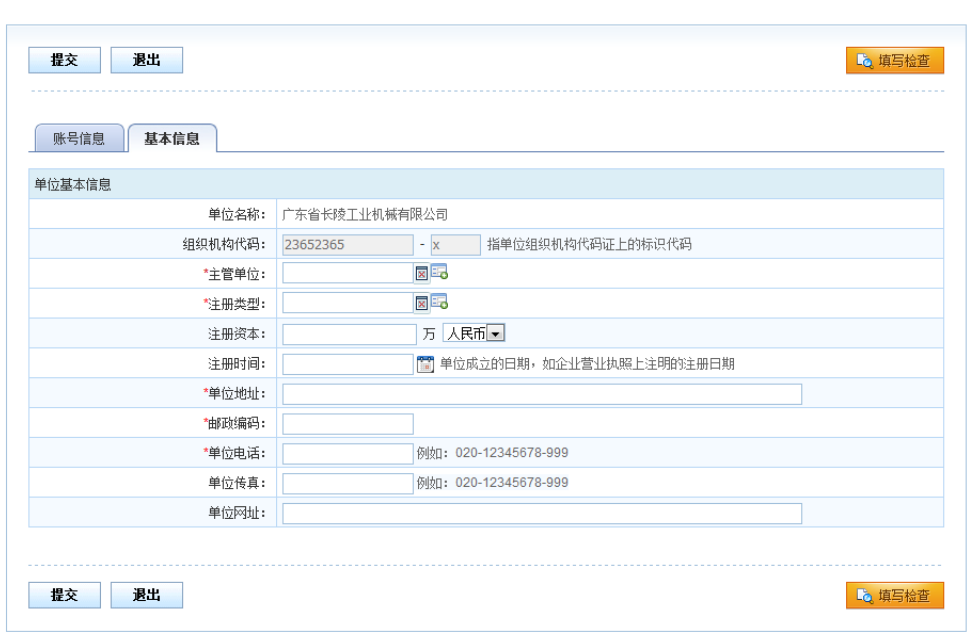

技术支持电话: 020-83163338、83163469 邮箱: gdpro@gdstc.gov.cn

图5 填写单位注册基本信息—基本信息

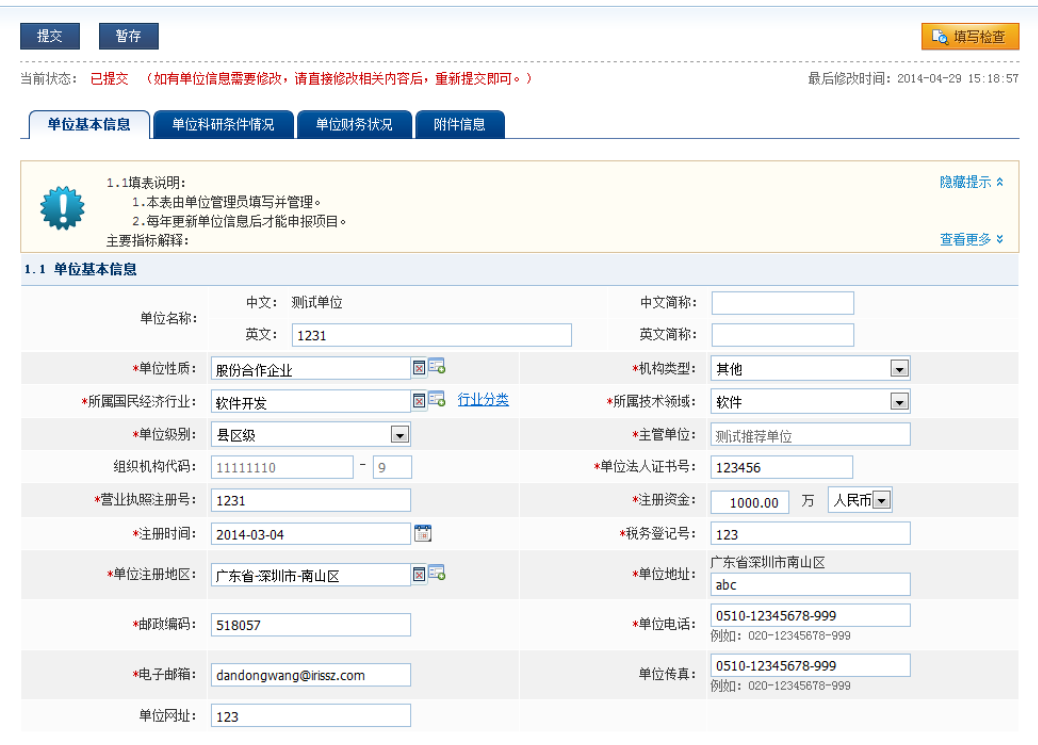

图6 完善单位信息并提交主管部门审核